Home Help Individual Provider Revalidation **Instructions** 

## Step 2: Locations

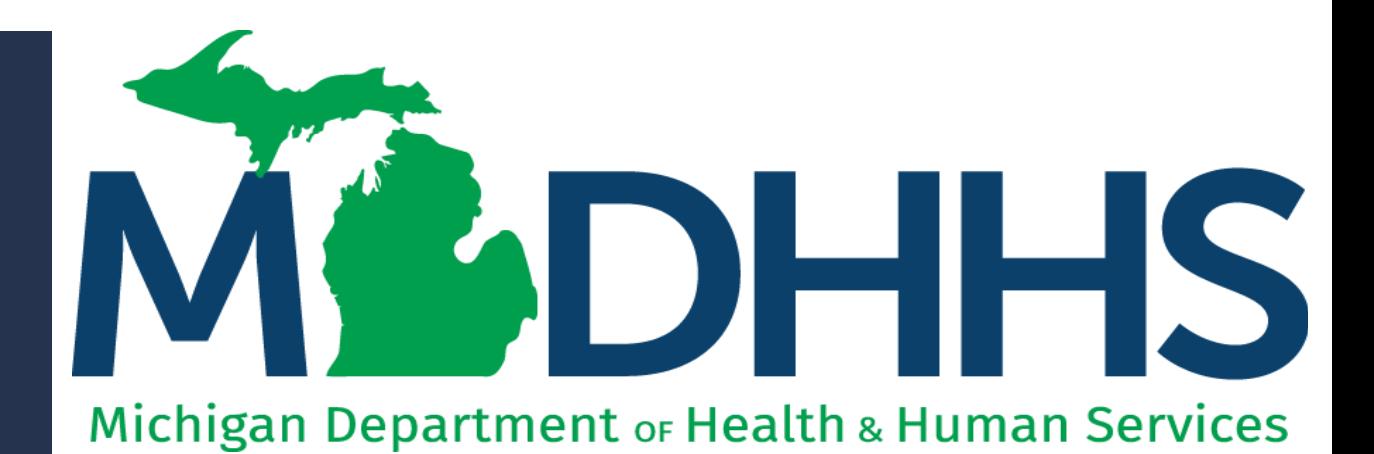

"Working to protect, preserve and promote the health and safety of the people of Michigan by listening, communicating and educating our providers, in order to effectively resolve issues and enable providers to find solutions within our industry. We are committed to establishing customer trust and value by providing a quality experience the first time, every time."

-Provider Relations

# Table of **Contents**

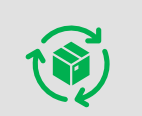

[Provider Enrollment Revalidation Process](#page-6-0)

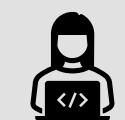

MiLogin and CHAMPS

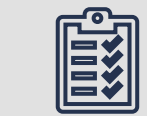

Step 2: Locations

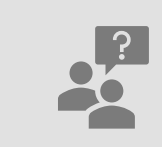

[Provider Resources](#page-22-0)

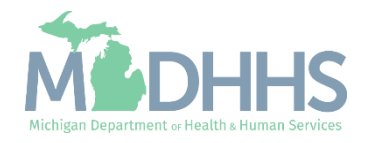

# Provider Enrollment Revalidation Process

All providers are required to revalidate their Medicaid enrollment information a minimum of once every five years, or more often if requested by MDHHS. MDHHS will notify providers when revalidation is required.

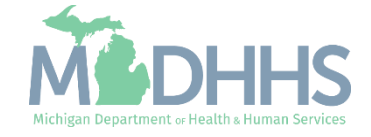

Provider Enrollment Revalidation Process

- This presentation covers the provider enrollment steps that are required during revalidation. Additional provider enrollment steps may need to be updated or reviewed by providers but are listed as optional and are not covered in this presentation.
	- For complete Home Help Individual Provider enrollment instruction: [www.Michigan.gov/HomeHelp](http://www.michigan.gov/HomeHelp) >> New Enrollment >> New Individual Provider CHAMPS [Registration and Enrollment Instructions](https://www.michigan.gov/documents/mdch/New_Provider_Enrollment_Instructions_476796_7.pdf)
- Providers should review information within each enrollment step to ensure it's up to date and accurate.
- When providers update their enrollment information, a new record is created for Provider Enrollment to review. Providers can change the updated information through the new record until the enrollment is submitted to the State for review.

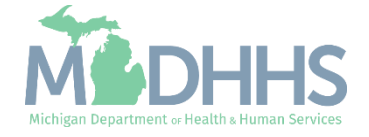

Provider Enrollment Revalidation Process

- Providers have a 90-day period to complete their revalidation in CHAMPS.
	- **Note:** The 90-day period to complete a revalidation **ONLY** applies to Home Help providers on their original revalidation attempt. If MDHHS re-opens a closed enrollment, providers will be told of the new timeframe to complete the re-opened revalidation.
	- The first day of the revalidation period, providers will be mailed a letter addressed to their CHAMPS correspondence address located within the Provider Enrollment information.
	- 30 days prior to the revalidation period end date a second letter is mailed if the revalidation has not been completed.
	- If the revalidation has not been completed by the end of the last day of the revalidation period, a termination letter will be generated.
		- For example  $2/24/20$  is the revalidation cycle end date, the termination letter will be generated the night  $of 2/24/20.$

### **If revalidation is not completed during the revalidation period, the provider will have their enrollment closed and payments will stop immediately.**

- Once enrollment is closed due to not completing revalidation providers must contact MDHHS Provider Enrollment to have the enrollment re-opened.
	- **Note**: If MDHHS opens the enrollment manually, the provider cannot make changes until the following day.

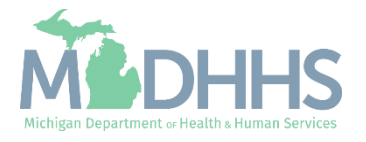

MiLogin is the State of Michigan Identity, Credential, and Access Management (MICAM) solution. All users needing access to CHAMPS's information must obtain a MiLogin User ID and Password.

CHAMPS (Community Health Automated Medicaid Processing System) is the MDHHS application where providers enroll, update provider enrollment information, and report services performed.

As of October 28, 2023, MiLoginThird Party has been rebranded to MiLogin for Business.

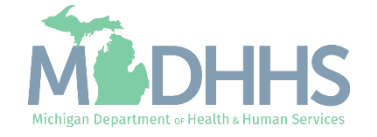

- <span id="page-6-0"></span>• Open your web browser (e.g., Internet Explorer, Google Chrome, Mozilla Firefox, etc.).
- **•** Enter [https://milogintp.Michigan.g](https://milogintp.michigan.gov/) [ov](https://milogintp.michigan.gov/) into the search bar.
- **Enter the User ID and** Password and click Login
	- If you don't remember your User ID or Password, you can select "**Lookup your User ID**" or "**Forgot your password?**"

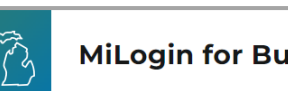

### **MiLogin for Business**

### **Michigan's one-stop** login solution for **business**

MiLogin connects you to all State of Michigan business services through one single user ID. Whether you want to renew your business license or request an inspection, you can use your MiLogin for Business user ID to log in to Michigan government services.

 $\rightarrow$ 

Copyright 2023 State of Michigan

### Welcome to

Help

Contact Us

### **MiLogin** for Business

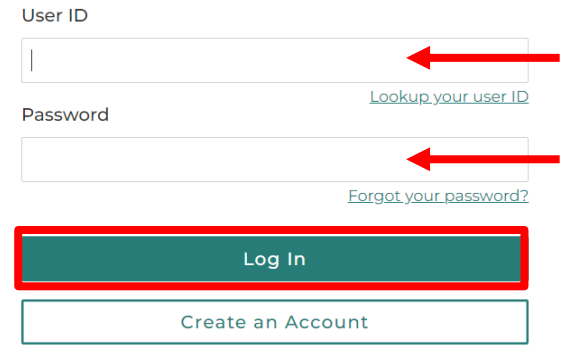

Policies

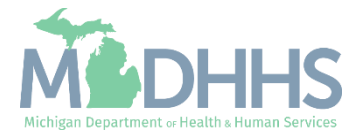

- You will be directed to your MiLogin Welcome Page.
- **Click the CHAMPS hyperlink.**

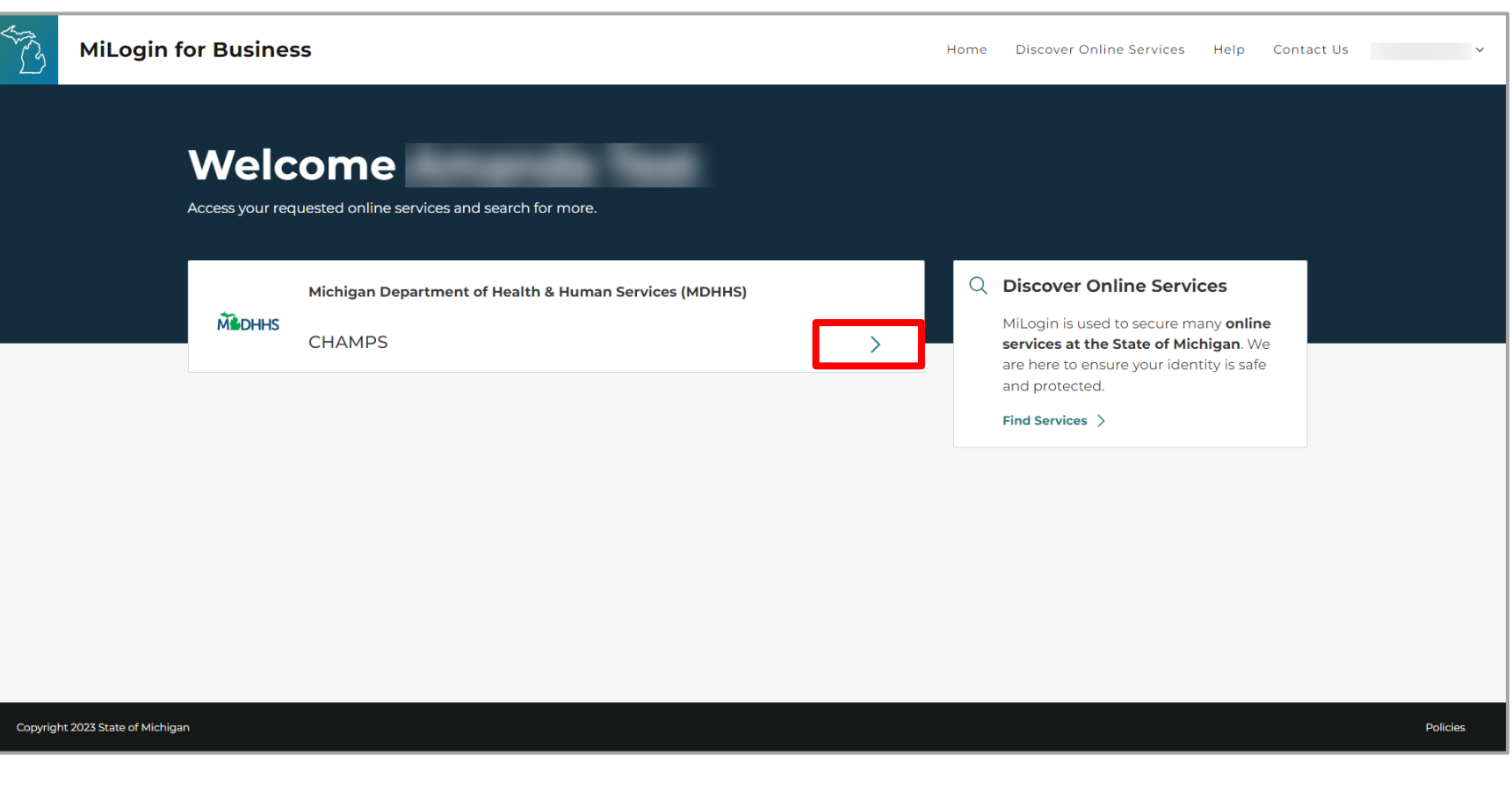

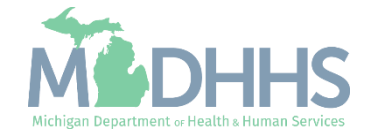

- Review the terms and conditions and check the 'I agree to the Terms & Conditions'.
- **E** Click Launch service.

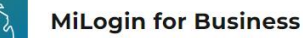

Home Discover Online Services Help Contact Us v

#### **MADHHS**

### **CHAMPS**

**Back to Home** 

(Community Health Automated Medicaid Processing System) is the Michigan Medicaid Management Information System (MMIS). It supports Medicaid provider enrollment and maintenance, beneficiary healthcare eligibility and enrollment, prior authorization, Home Help Electronic Service Verification (ESV), fee-for-service payments and managed care enrollments, payments, and encounters.

Please accept the Terms and Conditions to continue:

#### **Terms & Conditions**

The Michigan Department of Health & Human Services (MDHHS) computer information system (systems) are the property of the State Of Michigan and subject to state and federal laws, rules and regulations. The systems are intended for use only by authorized persons and only for official state business. Systems users are prohibited from using any assigned or entrusted access control mechanisms for any purposes other than those required to perform authorized data exchange with MDHHS. Logon IDs and passwords are never to be shared. Systems users must not disclose any confidential, restricted or sensitive data to unauthorized persons. Systems users will only access information on the systems for which they have authorization. Systems users will not use MDHHS systems for commercial or partisan political purposes. Following industry standards, systems users must securely maintain any

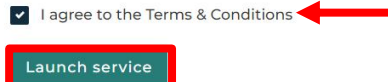

Copyright 2023 State of Michigan

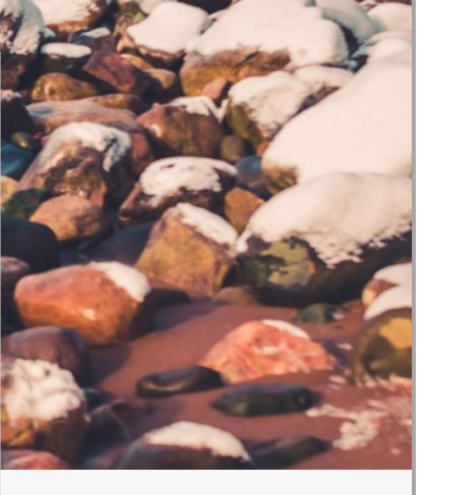

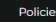

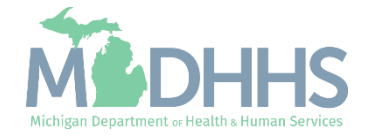

- **The Provider ID and Name** will show in the top dropdown menu
- **In the Select Profile drop**down menu, select Atypical Access
- Click Go

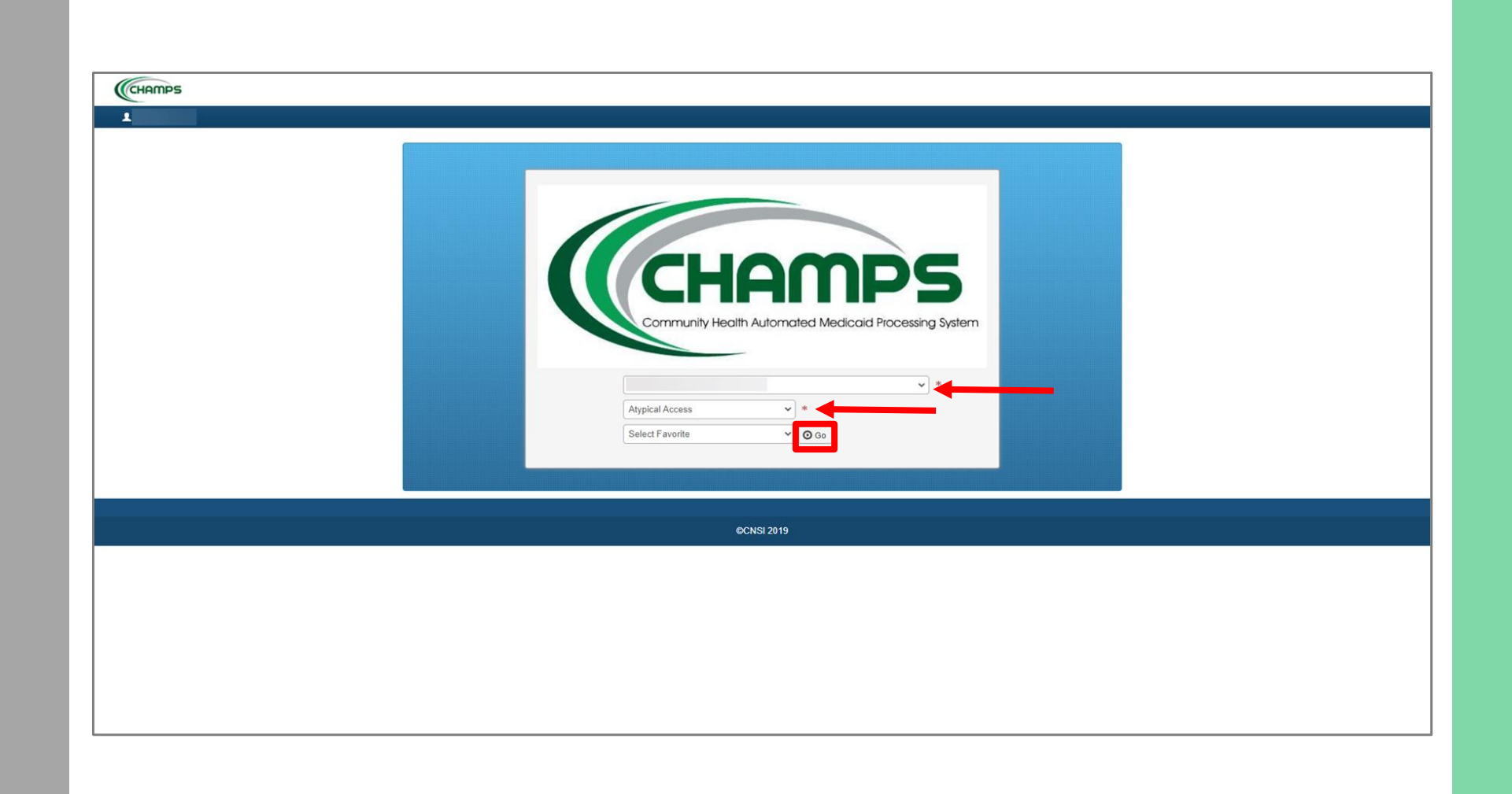

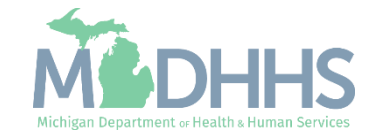

Locations is the second step that must be completed in the revalidation process. You will not be able to complete this step until you have completed the previous step.

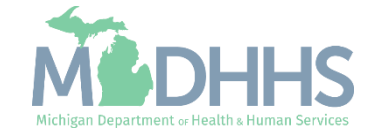

- **EXECUTCH Click the Provider drop-down** menu
- **E** Select Manage Provider Information

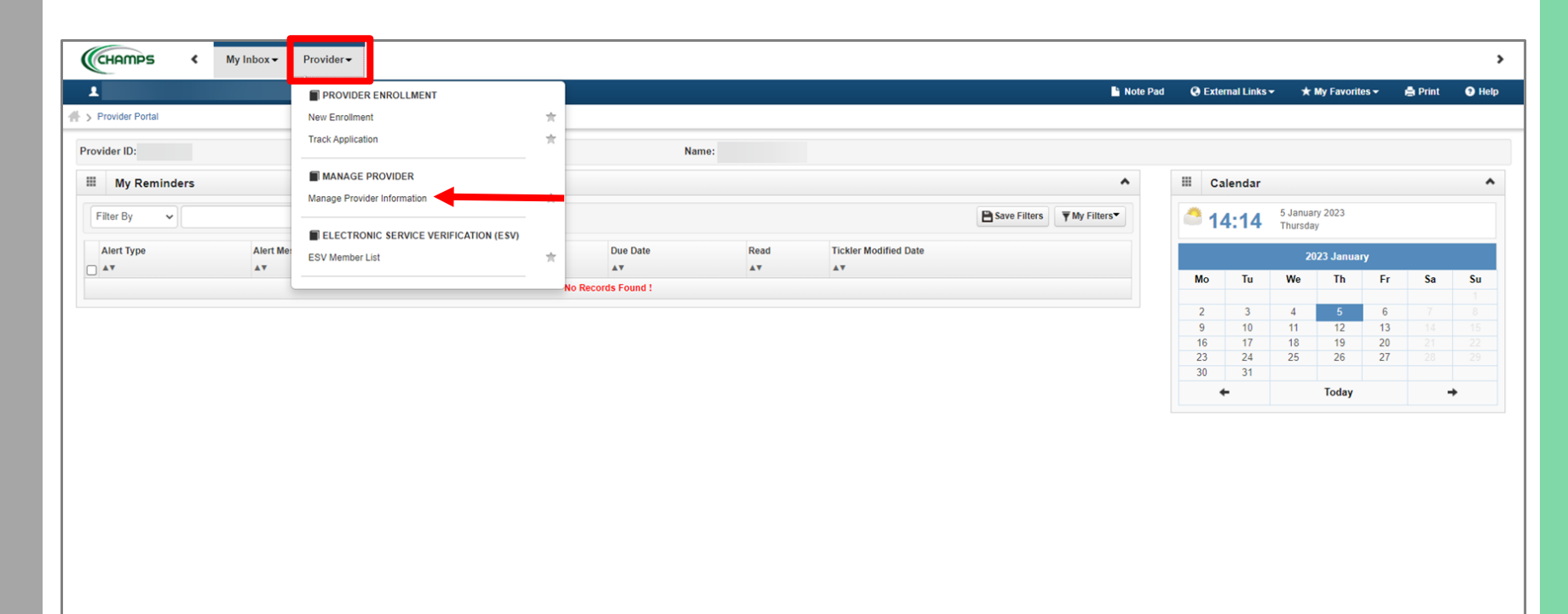

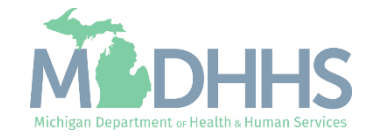

■ Click on Step 2: Locations

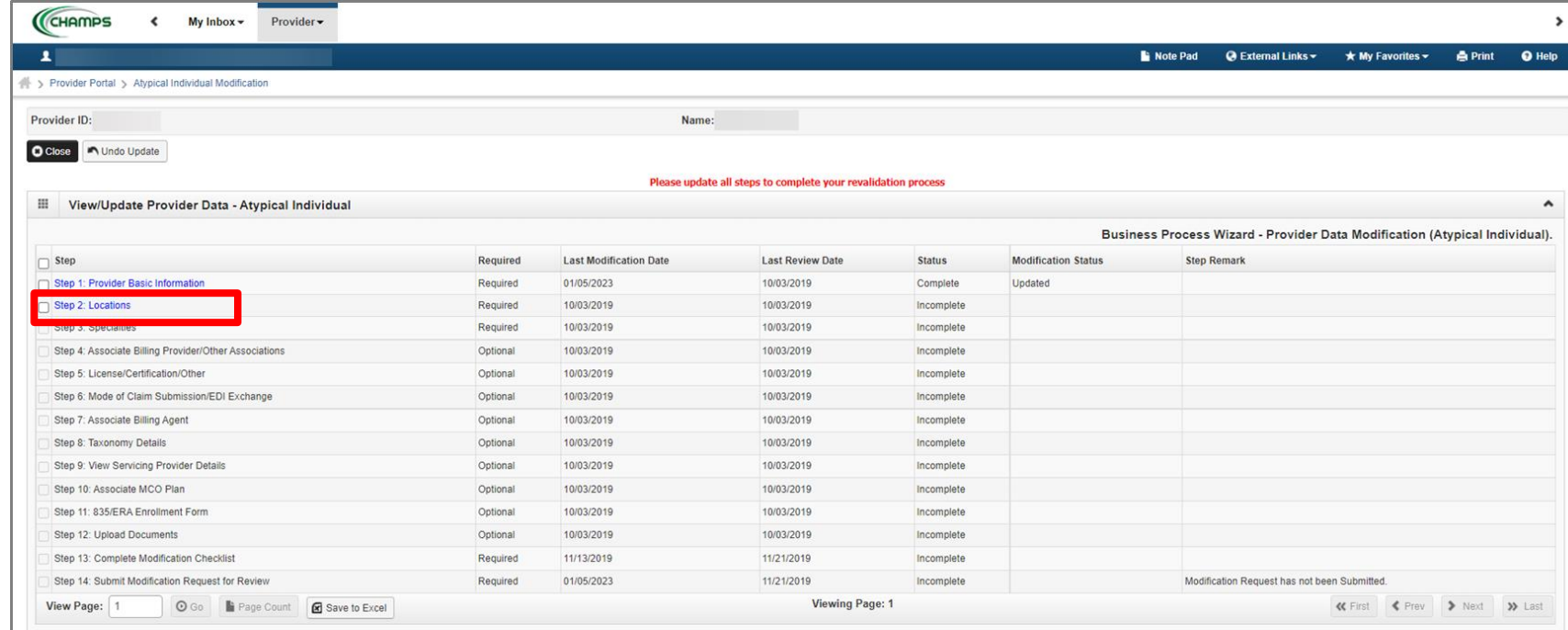

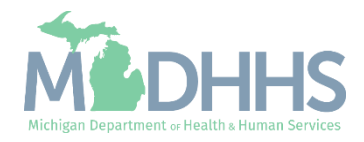

**E** Click on Primary Practice Location

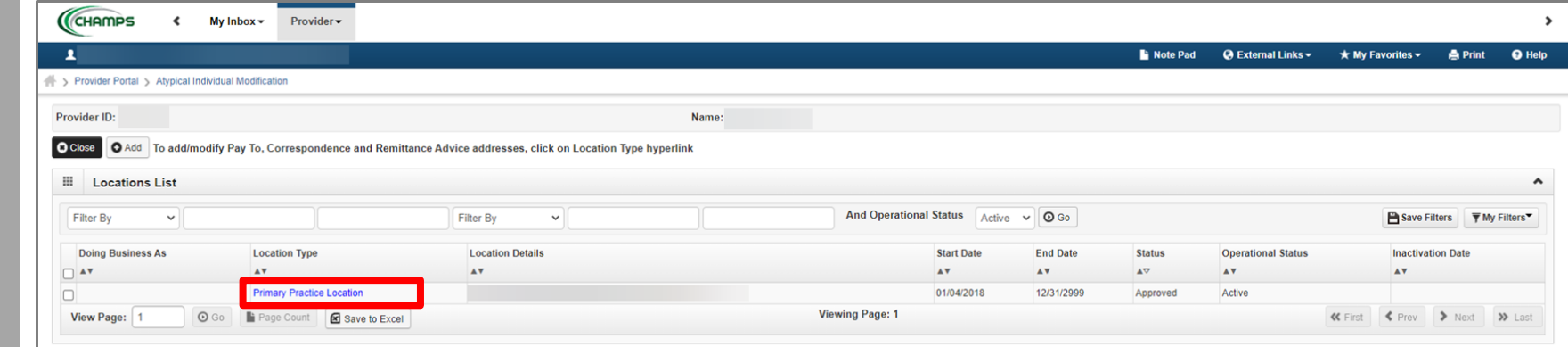

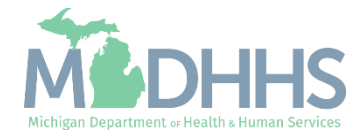

- **If hours are already listed,** verify they are correct and proceed to the next slide.
- **In the Office Hours section, use** the drop-down menus to select available hours.
	- If hours are not already listed, choose a selection for Open At, AM/PM, and Close At for each day.
	- If a Provider is not available on any given day, they should select Closed from the Open At drop-down menu for that day.
	- Click Save

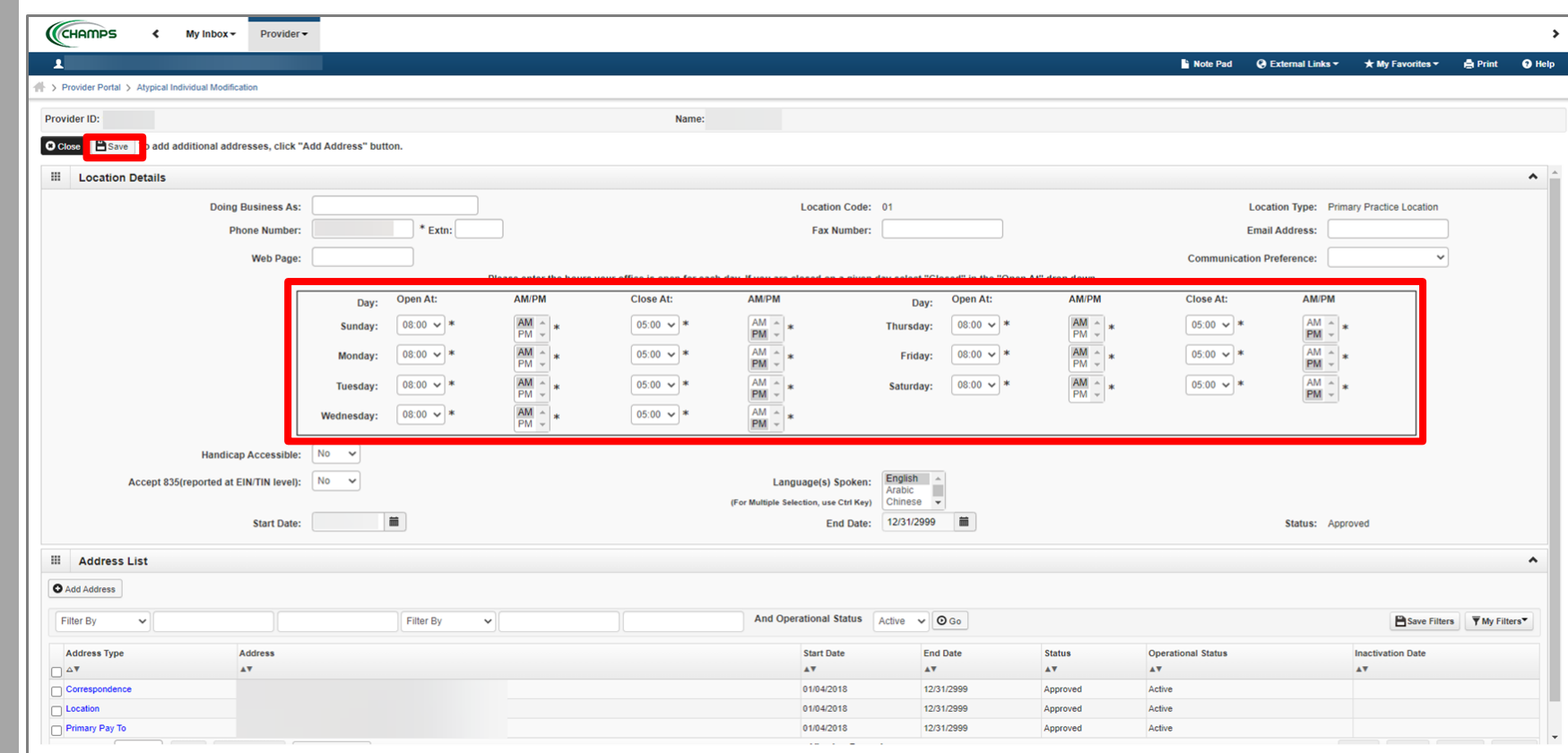

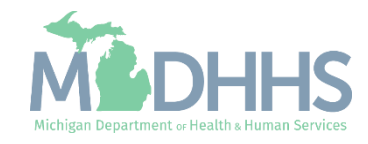

- **If the listed address information** and Office Hours are accurate, click Close to be returned to the **[Locations List](#page-20-0)** page.
- **•** To update the Correspondence Address, click the Correspondence hyperlink from the address type column.
	- **Please Note: Primary Pay To** Address cannot be changed in CHAMPS. For instructions on how to update your Primary Pay To address, please [click here](https://www.michigan.gov/documents/mdhhs/Pay_To_Address_Change-Individual_Home_Help_Providers_625596_7.pdf).

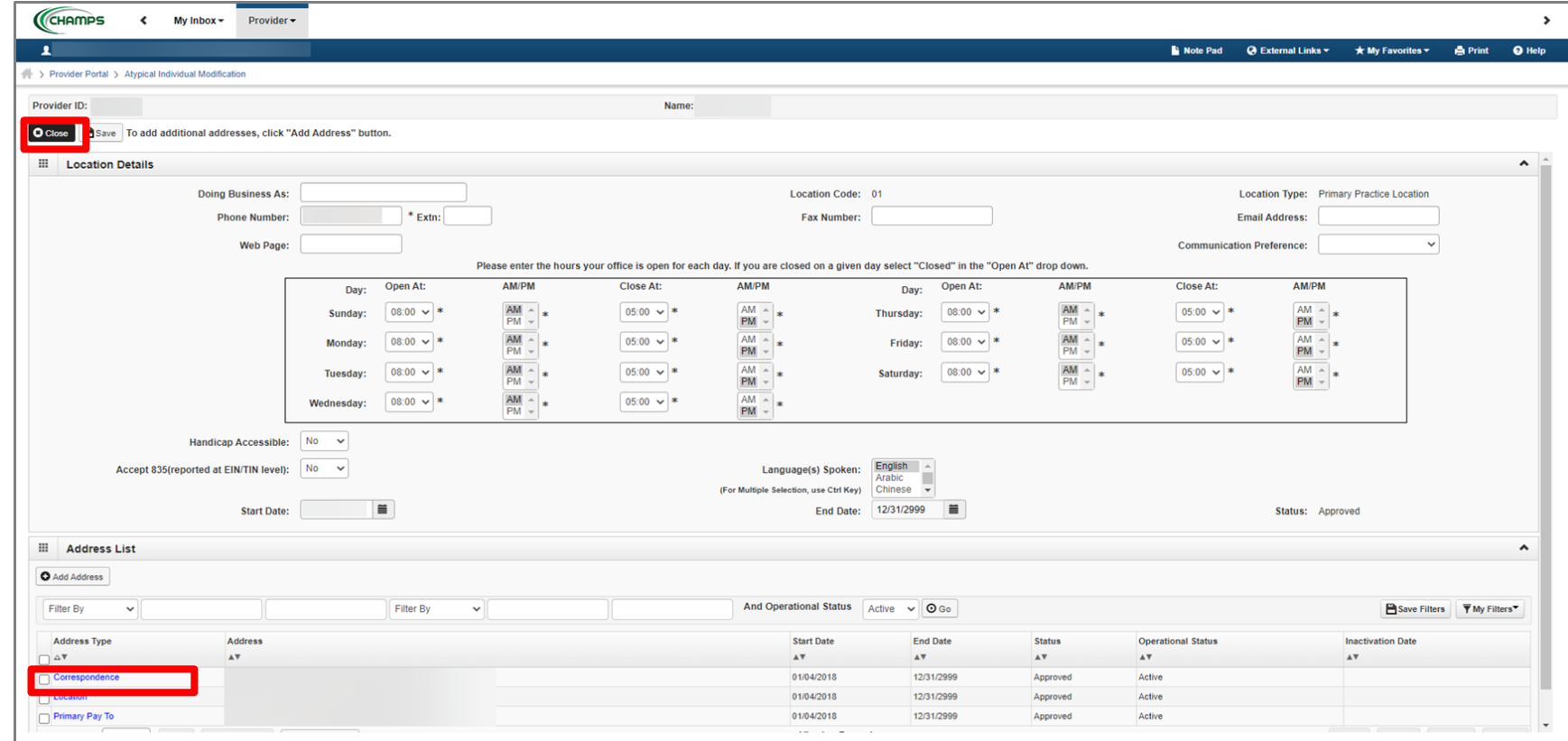

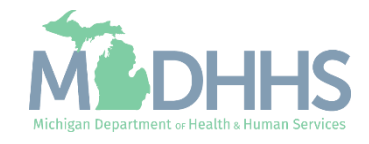

- Complete all fields marked with an asterisk (\*)
- **E** Click Validate Address
	- A blue message will display stating "Address Validation Successful".
- Click Save
- Click Close

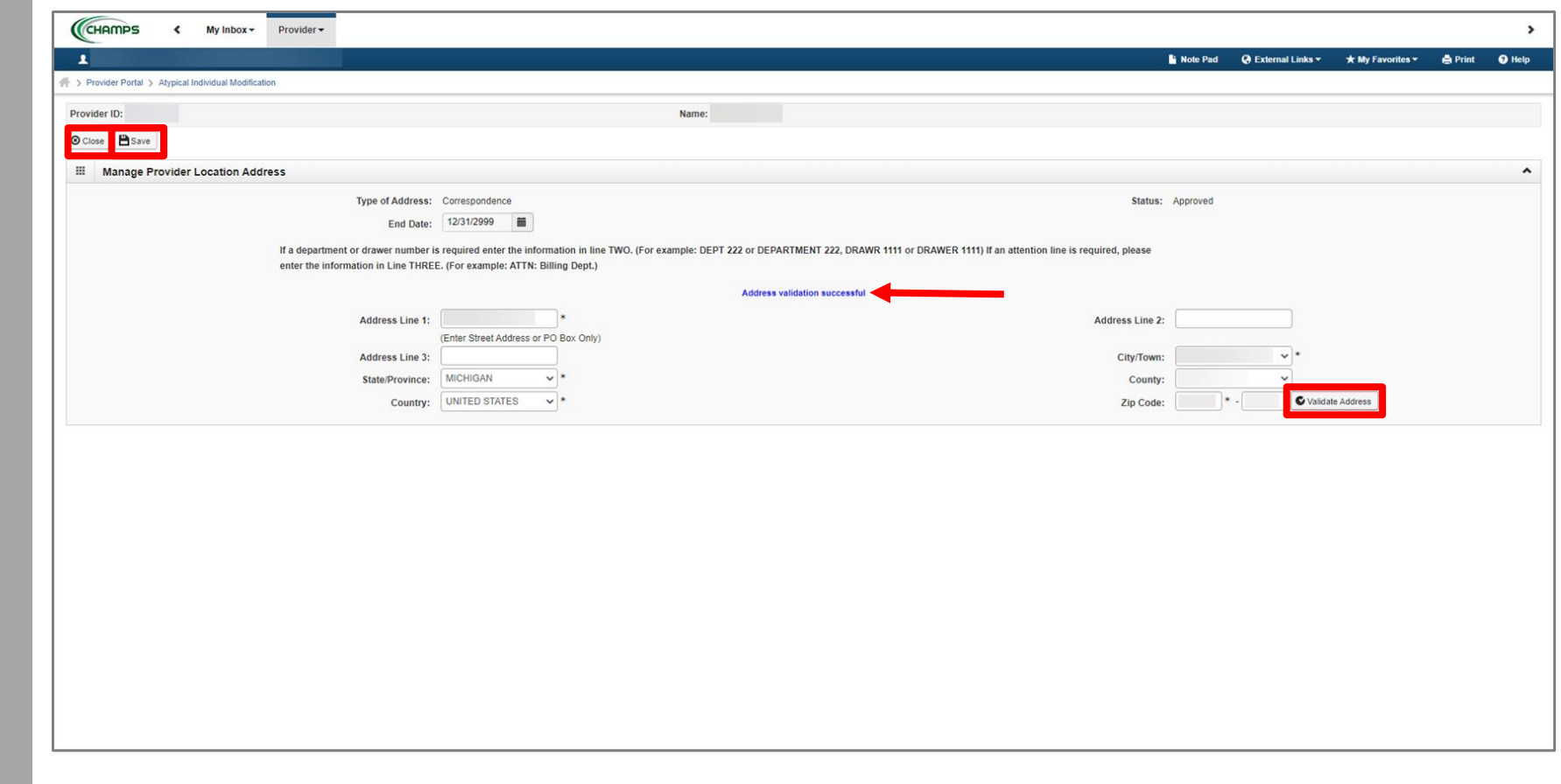

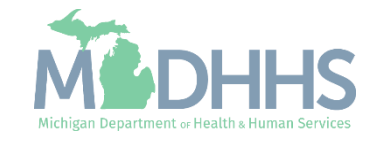

- Notice there are now two rows for the correspondence address, one that is approved and one that is in review.
	- **If no other addresses need** to be updated, update hours, and click **Save** and **Close** to return to the **[Locations List](#page-20-0) page.**
- Click the **Location** hyperlink from the address type if the Location address needs to be updated.

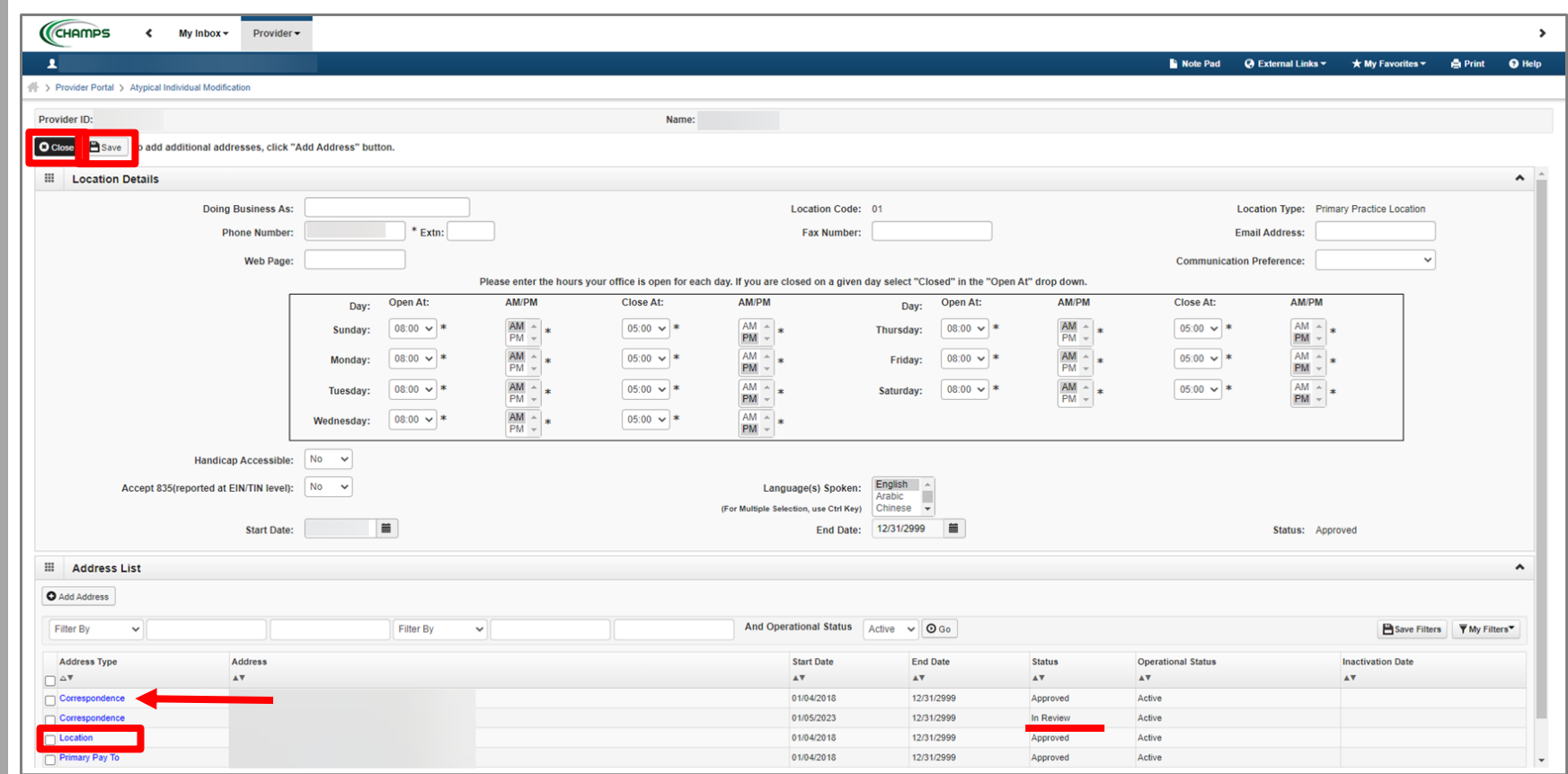

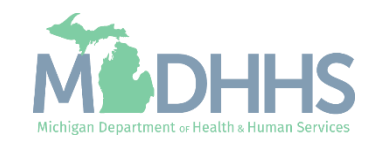

- Complete all fields marked with an asterisk (\*)
- **E** Click Validate Address
	- A blue message will display stating "Address Validation Successful".
- Click Save
- Click Close

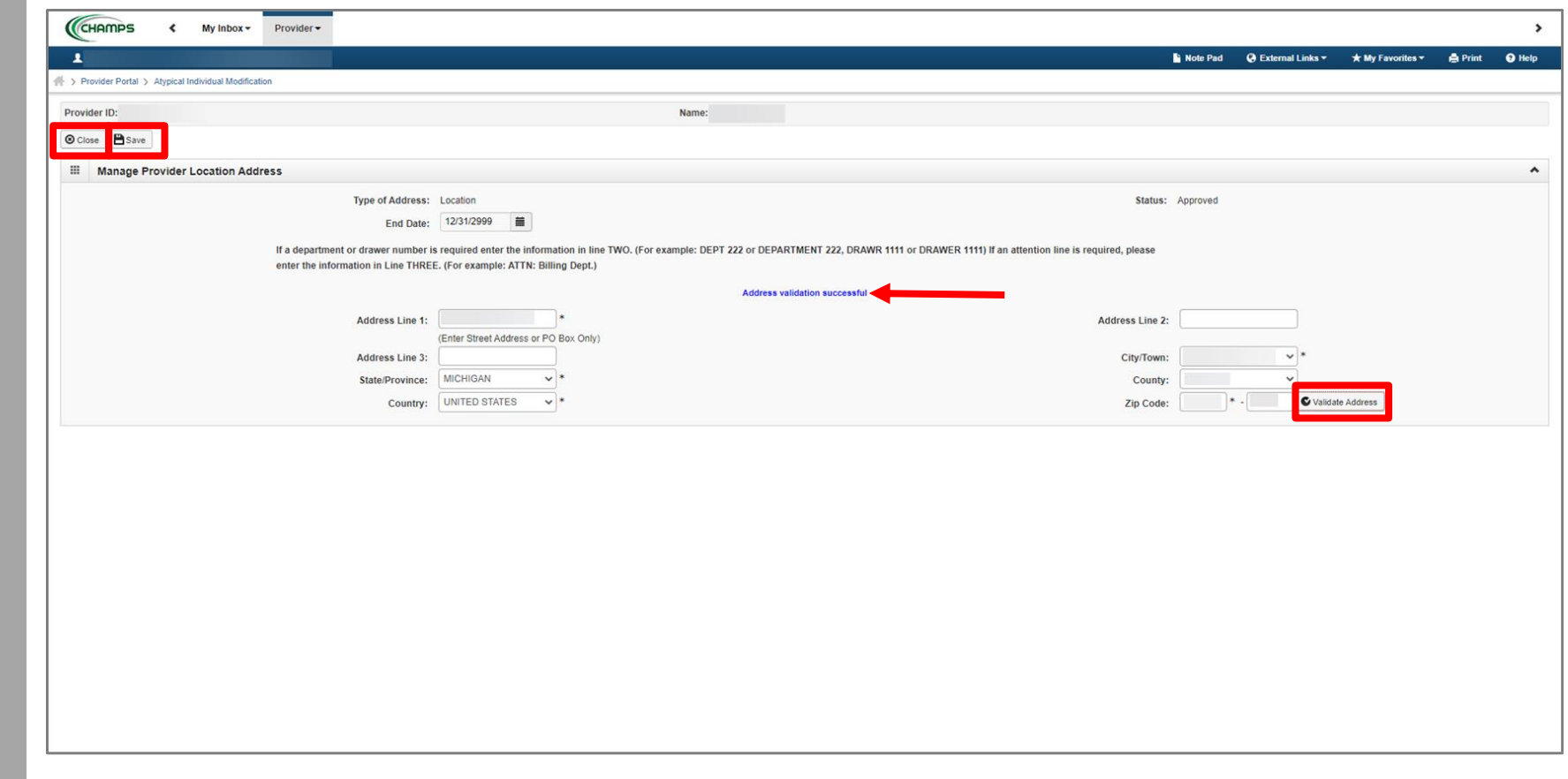

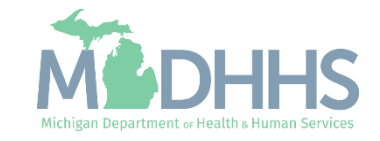

- Notice there are now two rows for Location address, one that is approved and one that is in review.
- Click **Close**
	- Please Note: Primary Pay To Address cannot be changed in CHAMPS. For instructions on how to update your Primary Pay To address, please click [here.](https://www.michigan.gov/documents/mdhhs/Pay_To_Address_Change-Individual_Home_Help_Providers_625596_7.pdf)

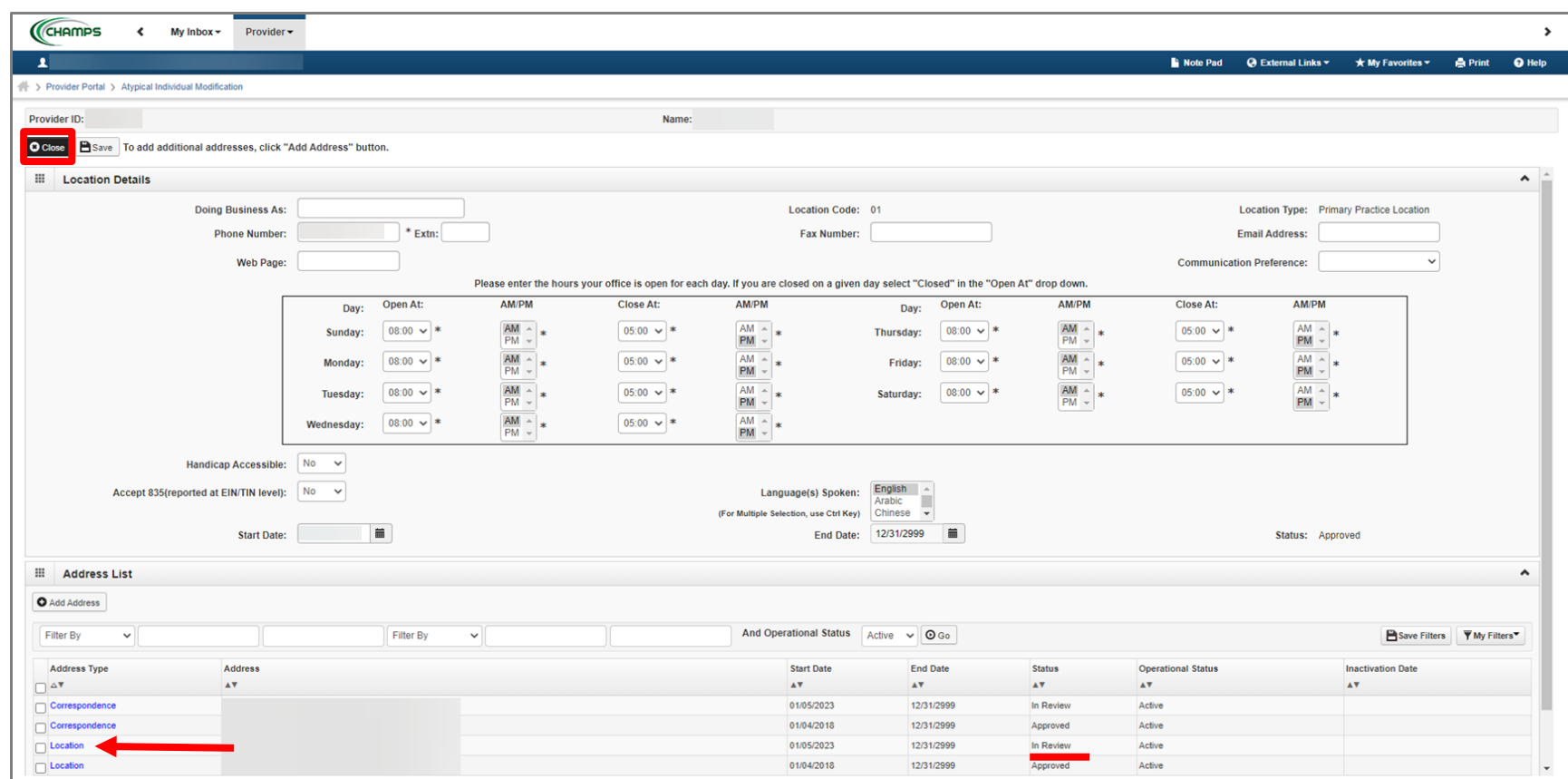

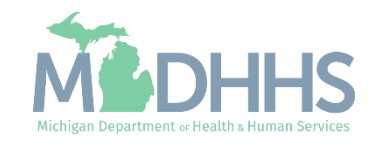

- <span id="page-20-0"></span>■ Notice there are now two Primary Practice Location types listed, one with a status of Approved and one with a status of In Review.
- Click Close

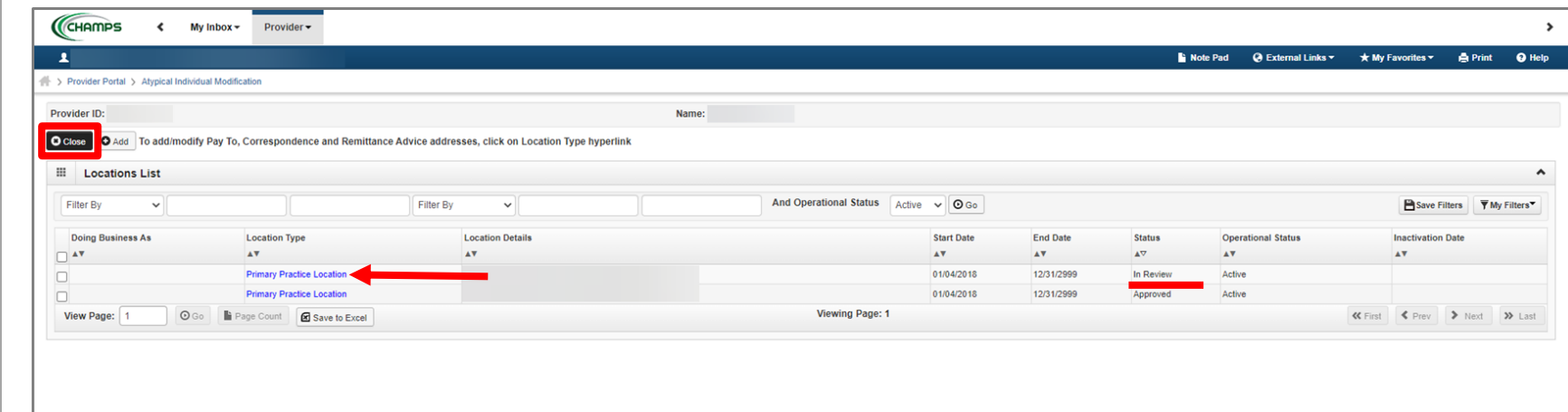

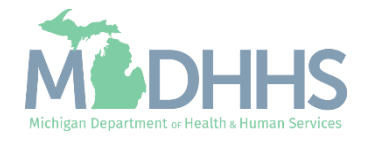

- Step 2 is Complete
- **I** If changes were made an additional status of Updated would be listed in the Modification Status column.

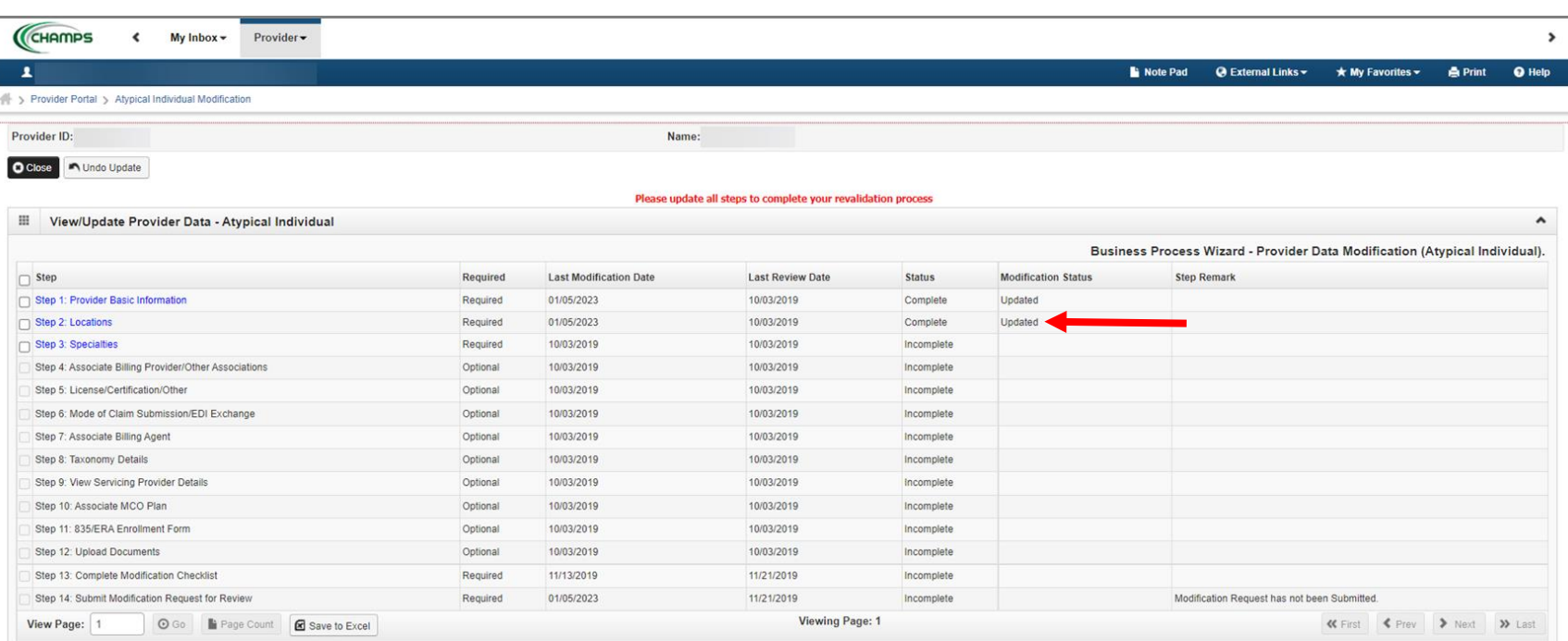

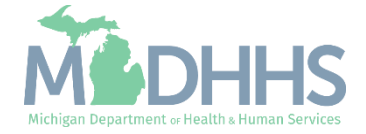

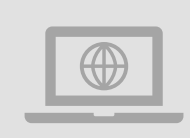

**MDHHS Home Help Provider website:**  [www.Michigan.gov/HomeHelp](http://www.michigan.gov/homehelp)

## <span id="page-22-0"></span>Provider Resources

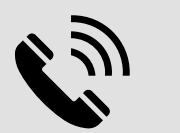

## **Provider Support:**

[ProviderSupport@Michigan.gov](mailto:ProviderSupport@Michigan.gov)

1-800-979-4662

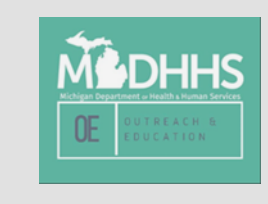

Thank you for participating in the Michigan Medicaid Program

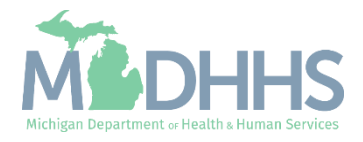